<span id="page-0-0"></span>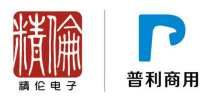

# 精伦 iDR400-2 产品常见问题

# 版本更新日期:2016-9

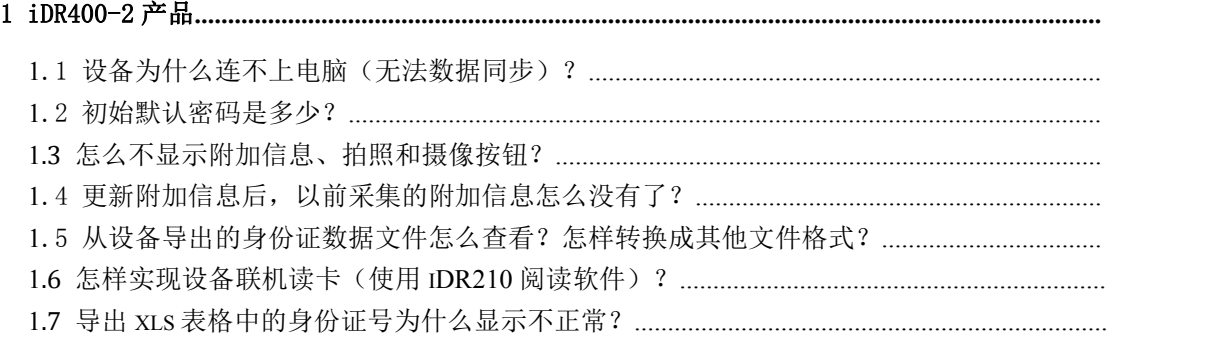

# 1 iDR400-2 产品

# 1.1 设备为什么连不上电脑(无法数据同步)?

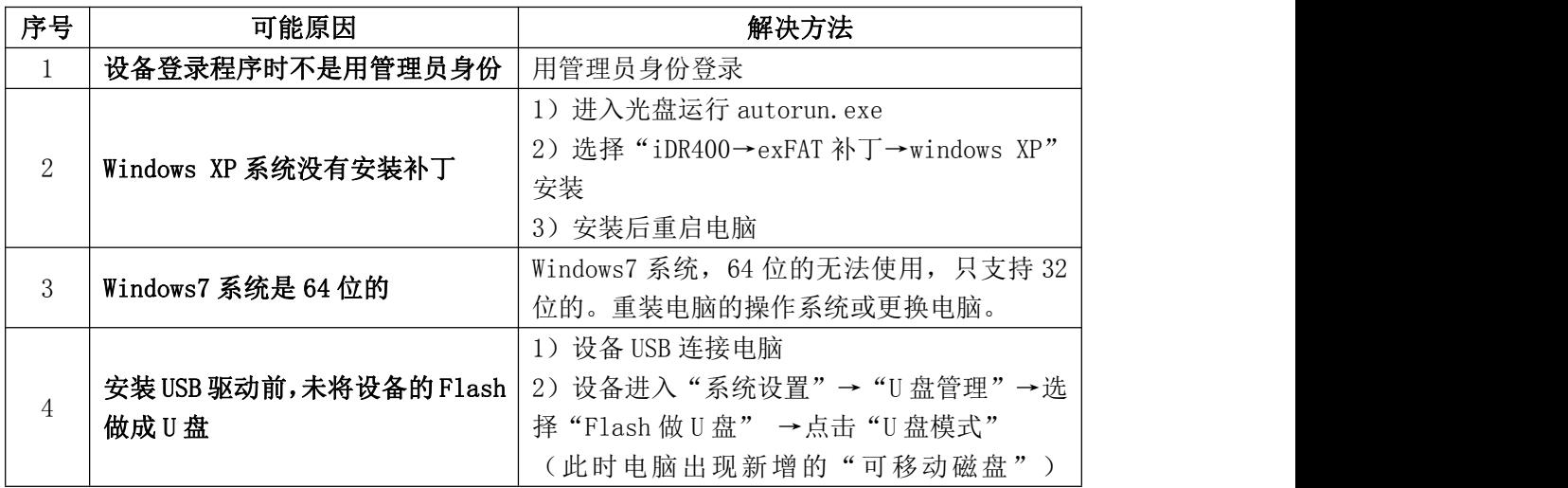

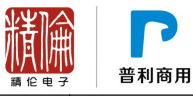

<span id="page-1-0"></span>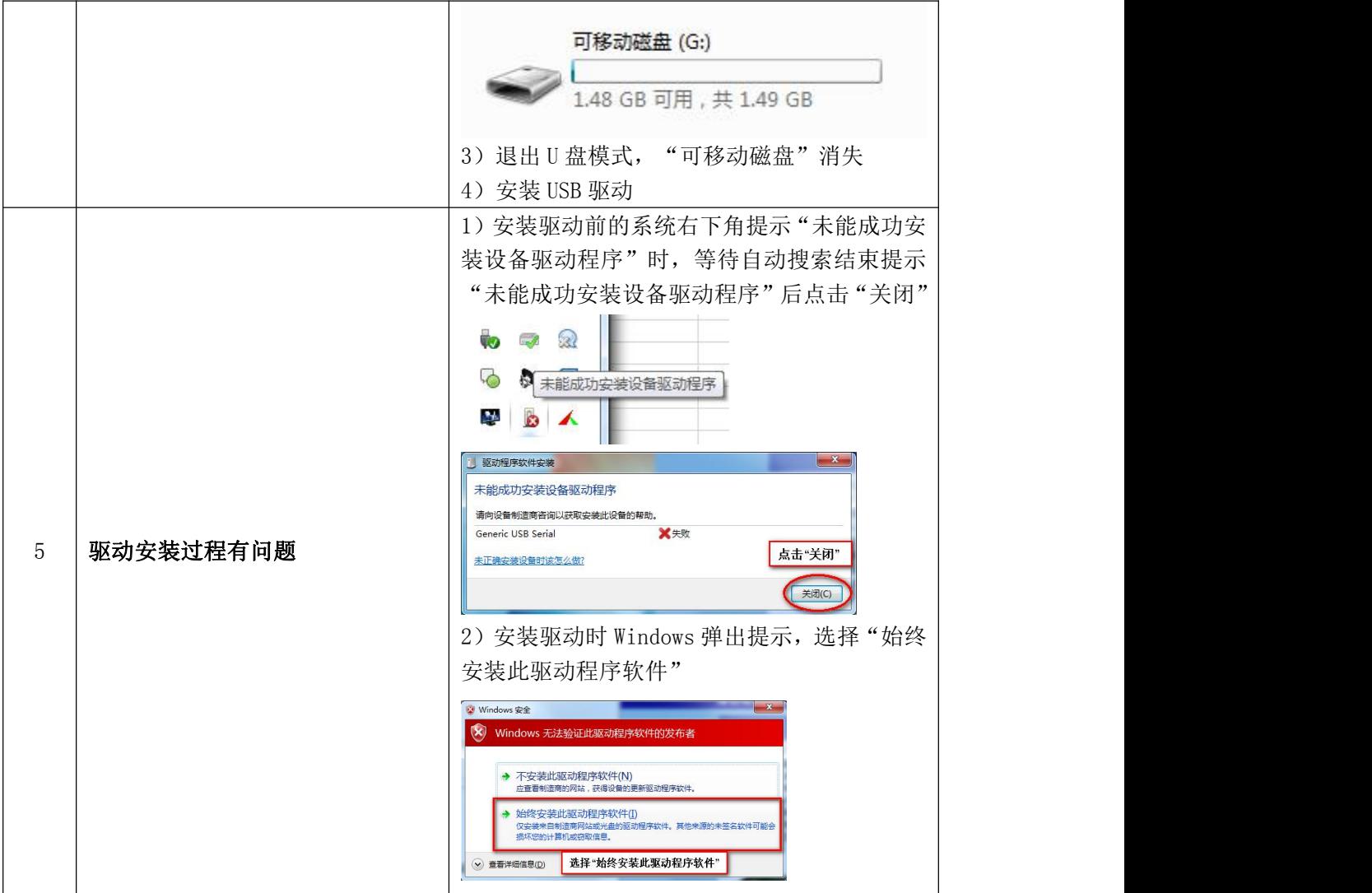

#### 1.2 初始默认密码是多少?

初始密码为 1234。

# **1.3** 怎么不显示附加信息、拍照和摄像按钮?

需要去掉刷卡后自动保存功能。(步骤:点击 iDR400-2 设备的"系统设置"→"读卡设 置"→取消"保存阅读后的身份证信息"的勾选。)

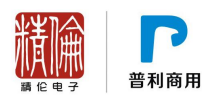

#### <span id="page-2-0"></span>**1.4** 更新附加信息后,以前采集的附加信息怎么没有了?

更新附加信息后,以前存储的已存信息里的附加信息、采集网点和采集人信息全部会被 清空。因此 ,更新附加信息前,需做好备份。

#### 1.5 从设备导出的身份证数据文件怎么查看?怎样转换成其他文件格式?

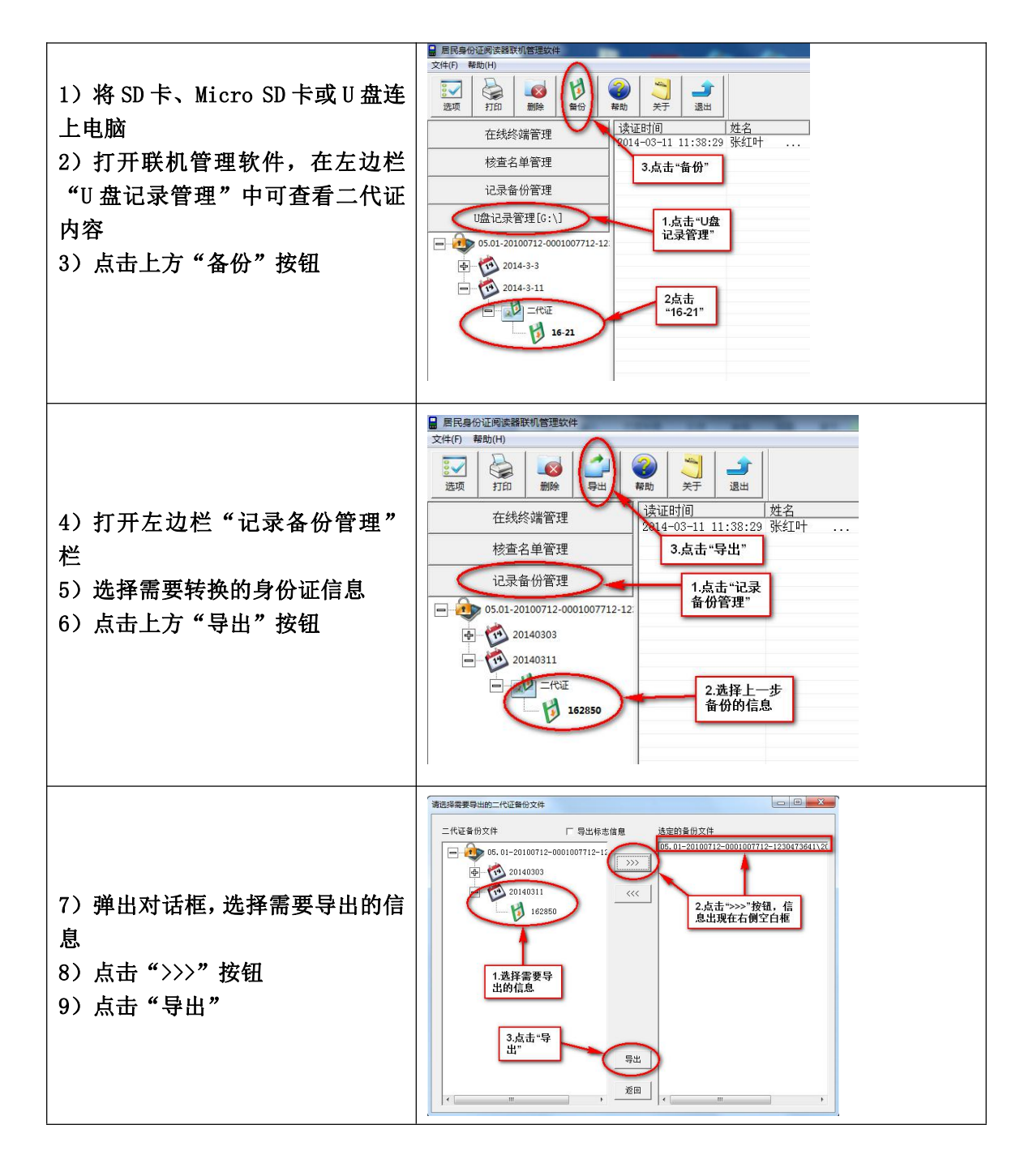

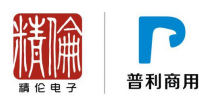

<span id="page-3-0"></span>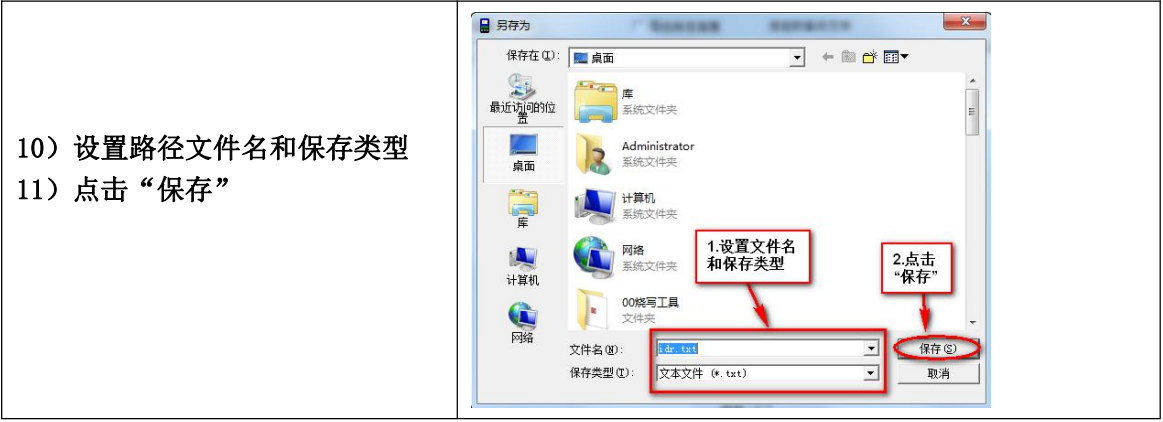

#### **1.6** 怎样实现设备联机读卡(使用 **iDR210** 阅读软件)?

- 1. 安装 iDR210 的"身份证核验机具阅读软件", 设备连接 USB 到电脑(确认 USB 驱动已 安装完成);
- 2. 设备主界面点击系统设置→读卡设置,在读卡模式里选择"标准联机模式【公安部】" 后点击右上角打勾退出到主界面;
- 3. 设备进入"信息采集"界面可观察绿条处显示"公安部标准联机读卡,由电脑控制";
- 4. 打开"身份证核验机具阅读软件",等待数秒后显示从"正在连接设备请稍候"转变为 "请放卡",此时可使用设备读卡。

#### **1.7** 导出 **xls** 表格中的身份证号为什么显示不正常?

如下图所示,xls 文件中显示的公民身份号码不是正常的身份证号。

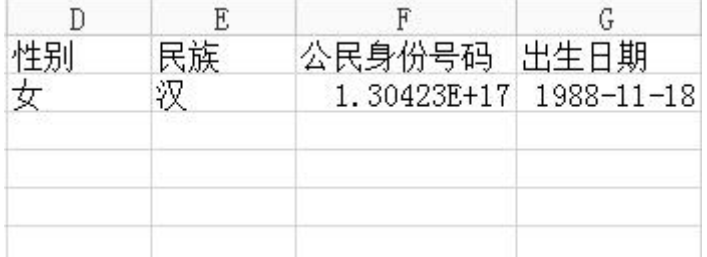

原因:xls 文件默认将超过 15 位的数字按上述格式显示。 解决方法:按如下方法操作,重新设置格式。

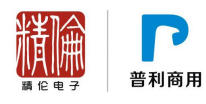

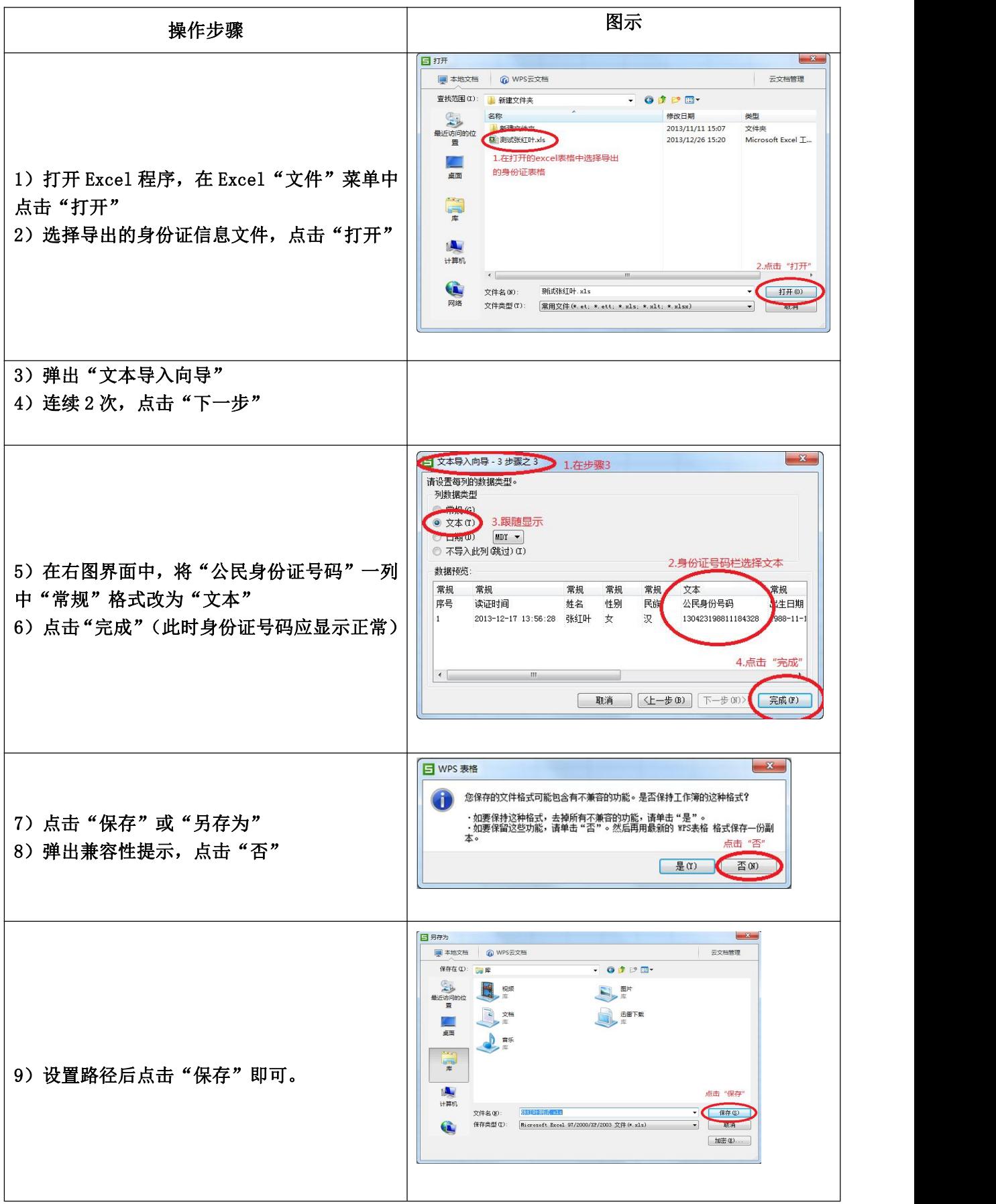

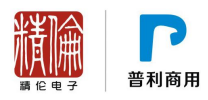

# 其他相关产品(请网站下载)

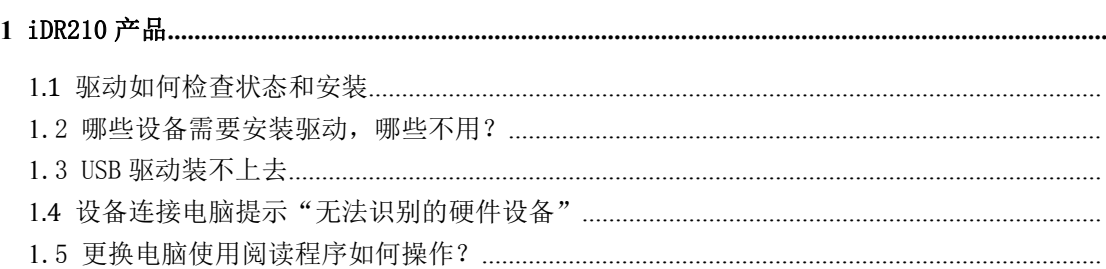

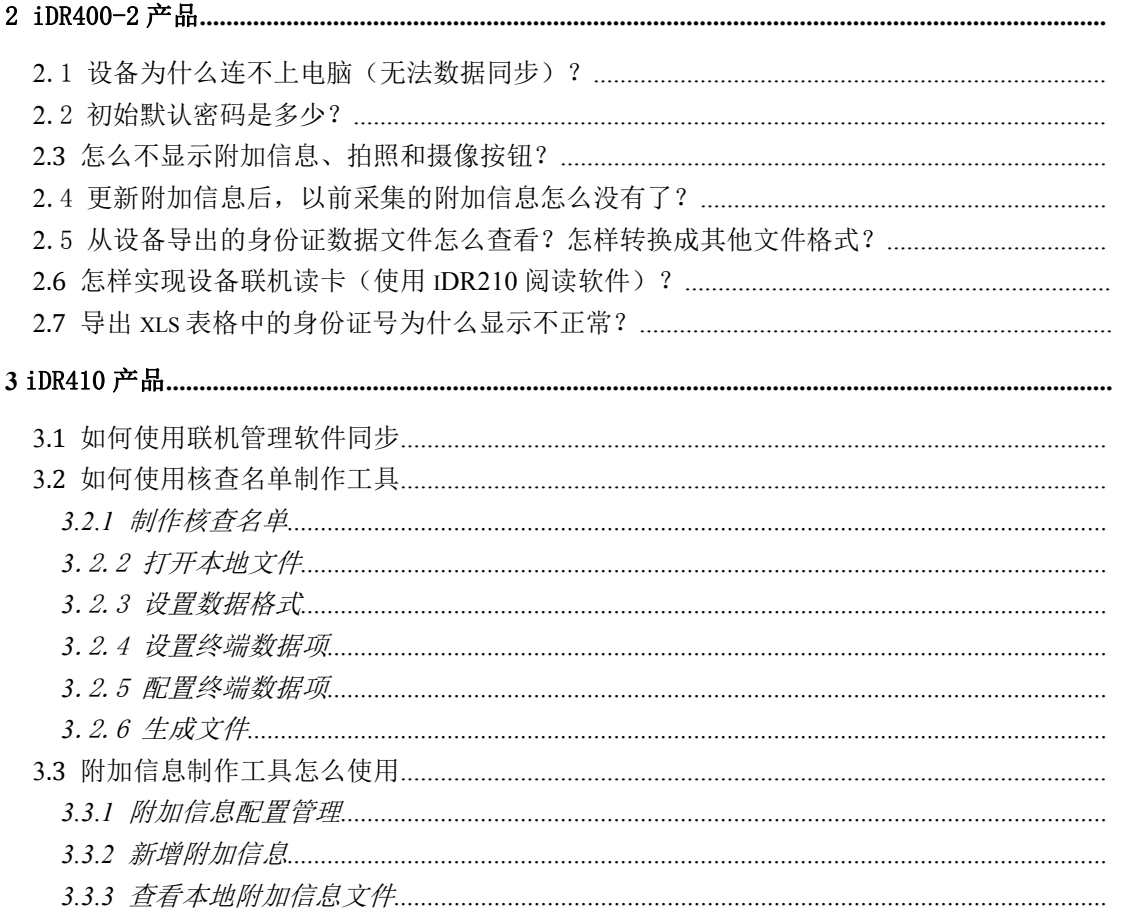

# 如还有其他疑问,请联系我们的服务支持人员,电话: 027-87921111 分机 3117